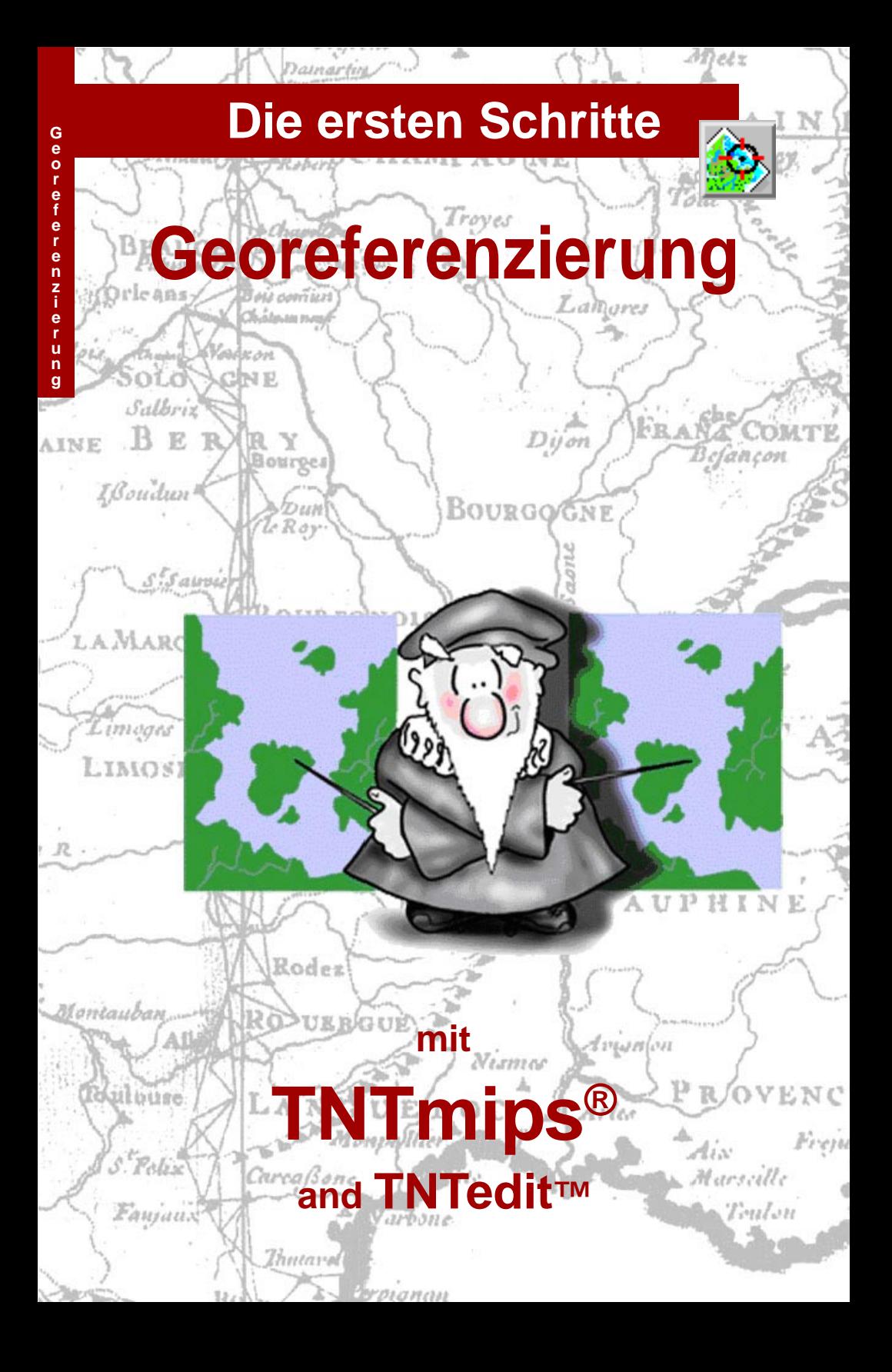

## **Vor den ersten Schritten**

Im diesem Handbuch finden Sie die erforderlichen Techniken für die geographische Kontrolle Ihres Datenmaterials. Die Prozesse zur Georeferenzierung beinhalten die Kartenprojektion, die räumliche Verortung und den Maßstab Ihrer Geodatenobjekte. Alle TNT-Produkte bauen automatisch Beziehungen zwischen georeferenzierten Objekten auf, sobald diese dargestellt, gemessen, kombiniert oder anderweitig manipuliert werden. Eine genaue Referenzierung ihrer Objekte ist ein wichtiger Schritt, um Geodaten für die weitere Verarbeitung in TNT-Produkten aufzubereiten.

**Erforderliche Vorkenntnisse** Dieses Handbuch setzt voraus, dass Sie bereits die Übungen in *Die ersten Schritte: Geodaten visualisieren* und *TNT-Programme bedienen* bearbeitet haben. Die Übungen in diesen Handbüchern vermitteln Ihnen die notwendigen Fähigkeiten und Basistechniken, auf die hier nicht nochmals eingegangen wird. Mehr Informationen über Kartenprojektionen finden sie im Handbuch *Erste Schritte: Kartenprojektionen.*

**Beispieldaten** Für die Übungen in diesem Handbuch werden Beispieldaten verwendet, die mit den TNT-Produkten mitgeliefert werden. Sollten Sie keine CD mit TNT-Produkten besitzen, so können sie diese Daten von der MicroImages-Website herunterladen. Die Übungen in diesem Handbuch beziehen sich insbesondere auf die CB\_COMP und die CB\_DLG Projektdateien im Verzeichnis CD\_DATA der LITEDATA Beispieldateien. Verwenden Sie eine Kopie der Daten mit Lese- und Schreibrechten auf Ihrer Festplatte, damit etwaige Änderungen auch abgespeichert werden können.

**Zusätzliche Dokumentation** Dieses Handbuch dient nur als Einführung in die Techniken der Georeferenzierung. Sollten Sie weitere Informationen benötigen, lesen Sie diese bitte im TNTmips Referenzhandbuch nach.

**TNTmips und TNTlite:** TNTmips kann in zwei Versionen bezogen werden: in der der professionellen Version und der kostenfreien TNTlite Version. Dieses Handbuch bezieht sich auf beide Versionen. Sollten Sie die professionelle Version nicht erworben haben (diese benötigt einen Software-Lizenzschlüssel), so arbeitet TNTmips im TNTlite Modus, wodurch die Größe Ihrer Projekte beschränkt ist und der Export von Daten verhindert wird.

Die Prozesse zur Georeferenzierung sind in TNTmips und TNTedit verfügbar. Die Übungen in diesem Handbuch können mit den zur Verfügung gestellten Beispieldaten auch mit TNTlite durchgeführt werden.

*Keith Ghormley, 20 August 2001*

Wenn Sie kein Handbuch mit farbigen Abbildungen vorliegen haben, kann es schwierig sein, wichtige Aspekte in manchen Bildern zu erkennen. Sie können das farbige Handbuch auf der Webseite von MicroImages ansehen oder ausdrucken. Auf der Website finden Sie ebenfalls die neuesten Handbücher zu anderen Themen. Sie können dort auch Beispieldateien und die neueste Version von **TNTlite** herunterladen.

*http://www.microimages.com*

## **Die Georeferenzierung starten**

Der Prozess der Georeferenzierung ermöglicht das Erzeugen und Abspeichern von Informationen, die einen Bezug aufbauen zwischen Rasterzellen-, Vektor-, CAD- oder TIN-Objekten und einem Koordinatensystem bzw. einer Kartenprojektion. TNTmips speichert dabei die Koordinatenwerte für die Kontrollpunkte und die erforderlichen Parameter in einem Georeferenz-Subobjekt ab.

Wählen Sie als erstes Bearbeiten / Georeferenz aus dem TNTmips Hauptmenü . Wählen Sie dann Datei/ Öffnen im Fenster "Objekt-Georeferenzierung" und öffnen Sie das Rasterobjekt\_16BIT\_RGB aus der Projektdatei CB\_COMP im Verzeichnis CB\_DATA. In dieser Übung wird als Koordinatensystem Lat-Lon (Geographische Koordinaten) eingesetzt. Dies ist das einfachste Koordinatensystem, stellt aber keine echte Projektion dar und hat in verschiedener Hinsicht signifikante Nachteile (mehr dazu in *Die Ersten Schritte: Kartenprojektionen*).

Das Fadenkreuz ist aktiviert in Objektimport-Fenster

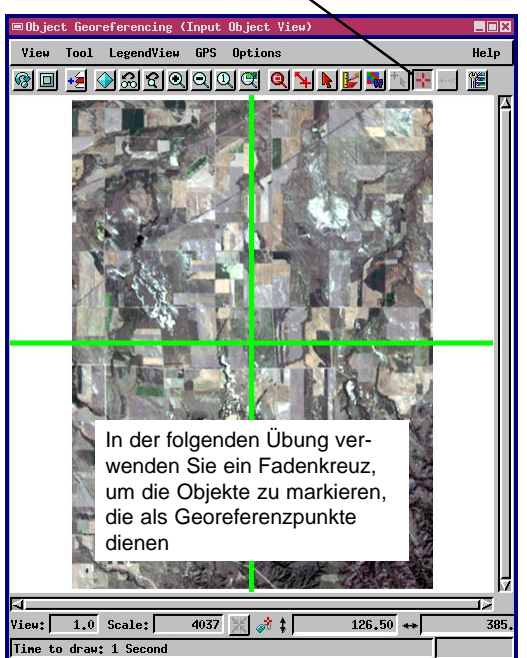

SCHRITTE:

- Starten Sie TNTmips bzw. TNTedit
- $\boxtimes$  Wählen Sie Bearbeiten / Georeferenz in TNTmips oder klicken Sie auf das Symbol Georeferenz in TNTedit
- **☑** Wählen Sie Datei/ Öffnen; dann die Datei LITEDATA / CB\_DATA / CB\_COMP / \_16BIT\_RGB
- **Ø Klicken Sie [OK] im** Fenster "Subobjekt auswählen" und akzeptieren Sie das Lat-Lon-Koordinatensystem
- Klicken Sie [OK], um das Dialogfenster zu schliessen

Alle TNT-Produkte stimmen automatisch die Verortungsinformationen und Kartenprojektionen der Objekte aufeinander ab, d.h. sobald ein Geo-Objekt in irgendeiner Projektion georeferenziert worden ist, steht es im korrekten räumlichen Bezug zu allen anderen Geo-Objekten, ganz gleich in welchem Projektionssystem sich diese befinden.

Die Übungen auf Seite 3 – 5 in diesem Handbuch zeigen, wie Sie ein Objekt, das zugehörige Koordinatensystem und andere Projektionsparameter wählen. Die Übungen auf Seite 6 – 9 zeigen auf, wie man Kontrollpunkte hinzufügt, editiert und löscht. Weitere Techniken werden auf den Seiten 10 – 15 vorgestellt.

## **Kontrollpunkte mit einem Referenzobjekt setzen**

Ein **Kontrollpunkt** identifiziert dieselbe geographische Position im Eingabe- und im Referenzobjekt bzw. in den Referenzobjekten.

**Anmerkung:** Kontrollpunkte können nur gesetzt werden, wenn die Option "Hinzufügen" aktiviert ist.

SCHRITTE:

 $\boxtimes$  Wählen Sie Optionen/ Referenzansicht zeigen im Fenster Georeferenz

 $\boxtimes$  Im Referenzansichtsfenster öffnen +3 Sie LITEDATA / CB\_DATA / CB\_DLG / ROADS

 $\boxtimes$  Achten Sie darauf. dass im Fenster Ŷ. "Georeferenz" der Modus auf "Hinzufügen" gesetzt ist

- $\nabla$  Positionieren Sie das Fadenkreuz auf korrespondierende Objekte in den beiden Fenstern
- $\boxtimes$  Drücken Sie das Symbol Anwenden im Fenster "Georeferenz"

Ein einfacher Weg zur Georeferenzierung besteht darin, ein bereits georeferenziertes Objekt als Referenzobjekt zu benutzt. In der Übung auf Seite 3 haben Sie das Objekt \_16BIT\_RGB als Inputobjekt geöffnet. Nun werden wir im Fenster "Steuerung Referenzebene" ein Referenzobjekt hinzufügen (sollte dieses Fenster noch nicht geöffnet sein, so wählen Sie im Fenster "Georeferenz" aus dem Menü Optionen / Referenzansicht zeigen). Klicken Sie auf das Symbol Ebene(n) hinzufügen im Fenster "Steuerung Referenzebene" oder im Ansichtsfenster "Objektgeoreferenzierung (Eingabeobjekt Ansicht)" und öffnen Sie das Objekt ROADS in der Projektdatei CB\_DLG.

Vergewissern Sie sich, dass "Hinzufügen" im Fenster "Objekt-Georeferenzierung" und dass das Fadenkreuz in beiden Ansichtsfenstern aktiviert ist. Klicken Sie nun mit der linken Maustaste auf Punkte, die in beiden Ansichtsfenstern als identisch erkannt werden können, z. B. Straßenkreuzungen. Dadurch wird das Fadenkreuz auf die entsprechende Stelle positioniert. Man kann die Position des Fadenkreuzes verändern, indem man es "zieht" (linke Maustaste gedrückt halten) oder auf eine neue Position klickt. Mit einem Klick auf das Symbol Anwenden wird nun ein neuer Kontrollpunkt gesetzt.

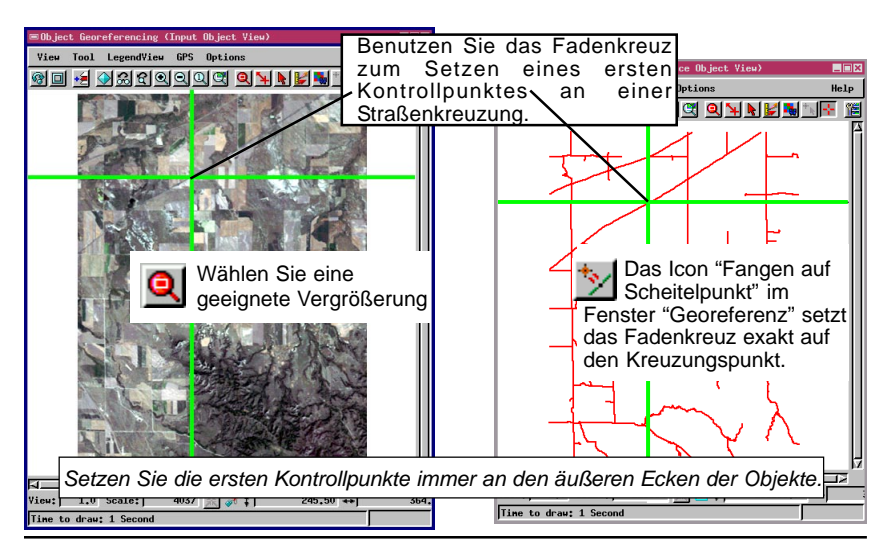

# **Die Überlagerungsansicht**

Beim Hinzufügen eines Kontrollpunktes erscheint jedes Mal ein neuer durchnummerierter Datensatz im Fenster "Georeferenz". Dieselbe Nummer

erscheint dann auch in jedem der beiden Ansichtsfenster. Da das Objekt ROADS auf das "State Plane"-

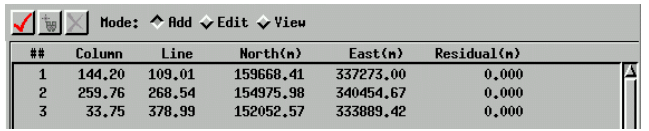

System georeferenziert ist, zeigt die Liste der Kontrollpunkte "State Plane"-Koordinaten an.

Nachdem man mindestens drei nicht-kollineare (d.h. die Punkte dürfen nicht auf **einer Geraden** liegen) Kontrollpunkte eingegeben hat, kann man Eingabeund Referenzobjekt überlagert darstellen. Dazu klickt man im Fenster "Georeferenz Bearbeitungsebene Steuerung" auf das Symbol Ebene(n) hinzufügen und öffnet auch hier das Objekt CB\_DLG / ROADS. Die Linien des DLG-Objektes erscheinen nun über dem Rasterobjekt entsprechend der Georeferenz, die durch die Kontrollpunkte errechnet wurde.

In der Überlagerungsansicht aktiviert man nun das Symobl Corresponder anstelle des Fadenkreuzes, um weitere Kontrollpunkte hinzuzufügen. Das Corresponder-Werkzeug stellt sich als elastisches Band mit einem Anfangspunkt "+" und einem Endpunkt "x" dar. Man positioniert nun den Cursor

auf eine markante Stelle (z.B. Straßenkreuzung) im Eingabeobjekt, wo sie mit einem "+" markiert wird und zieht die elastische Linie auf die entsprechende Stelle im Referenzobjekt, die mit "x" markiert wird. (Fahren Sie mit der nächsten Übung fort).

### **Begriffserläuterung**

Das **Eingabeobjekt** ist das zu georeferenzierende Objekt (im obigen Beispiel das Rasterobjekt 16BIT\_RGB). Das **Referenzobjekt** ist das Objekt, welches die für die Georeferenzierung notwendigen Informationen liefert, im Beispiel oben das Vektorobjekt CB\_DLG/ROADS Die Punktnummern erscheinen zusammen mit ihren Markierungen im Ansichtsfenster.

Neue Kontrollpunkte erscheinen in der Liste im Fenster "Georeferenz"

SCHRITTE:

- $\boxtimes$  Fügen Sie mindestens drei Kontrollpunkte an übereinstimmenden Stellen im Eingabe- und Referenzobjekt ein, wobei Sie separate Ansichtsfenster benutzen
- **⊠** Öffnen Sie св\_рата/ CB\_DLG/ ROADS im Ansichtsfenster des Eingabeobjekts
- Schließen Sie die Fenster für das Referenzobjekt
- Wählen Sie den **Corresponder**

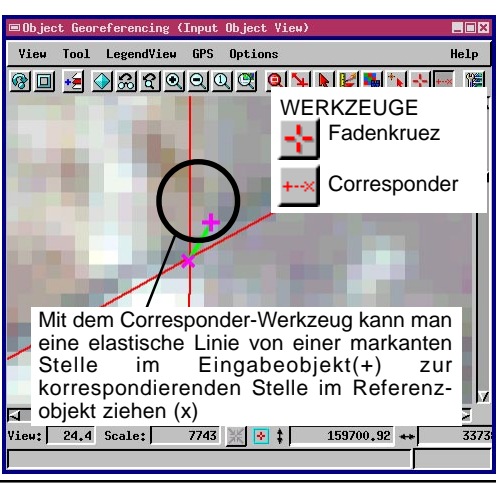

## **Der Corresponder**

### SCHRITTE:

- $\nabla$  Positionieren Sie den Mauscursor auf einen Punkt im Eingabeobjekt
- $\boxtimes$  Halten Sie die linke Maustaste gedrückt und ziehen Sie den Corresponder auf den entsprechenden Punkt im Referenzobjekt
- $\boxtimes$  Klicken Sie auf das Symbol Anwenden, um den Kontrollpunkt zu setzen
- $\boxtimes$  Klicken Sie auf das Symbol Neuzeichnen

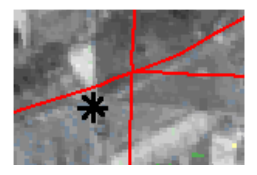

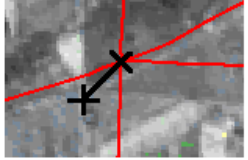

Positionieren Sie den Cursor über einer markanten Stelle im Eingabeobjekt und klicken Sie die linke Maustaste.

*im Referenzobjekt.*

Ziehen Sie den **Corresponder** auf die entsprechende Stelle im Referenzobjekt.

Setzen Sie mit dem Corresponder-Werkzeug noch einige Kontrollpunkte im Überlagerungsmodus. Positionieren Sie dazu die Maus über einer markanten Stelle im Eingabeobjekt. Dann ziehen Sie das elastische Band mit gedrückter Maustaste an die

entsprechende Stelle im Referenzobjekt.

**ACHTUNG**: Ziehen Sie das Werkzeug immer **vom** Eingabebobjekt **zum** Referenzobjekt. *Das (+)-Ende des Corresponders markiert die Position des Kontrollpunkts im Eingabeobjekt; das (x)-Ende markiert die Position des Kontrollpunkts*

Klicken Sie das Symbol Anwenden im Fenster Georeferenz zur Bestätigung. Klicken Sie das Symbol Neuzeichnen im Ansichtsfenster. Jetzt wird die Position des Eingabeobjekts angepasst.

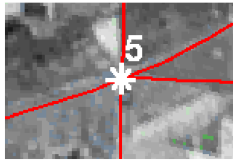

Drücken Sie auf das Symbol Anwenden zur Bestätigung.

Drücken Sie auf Neuzeichen; jetzt wird die Ebene der Lage des neuen Kontrollpunktes angepasst.

Mit jedem Drücken des Symbols Neuzeichnen errechnet der Georeferenzierungsprozess die neue Überlagerungsbeziehung unter Zuhilfenahme aller Kontrollpunktpositionen. Wenn die Kontrollpunkte nicht "passen", kann man das an einer schlechten Überlagerung oder an den Positionen der Kontrollpunkte erkennen. In der nächsten Lektion lernen Sie, wie Kontrollpunktlagen angepasst werden können.

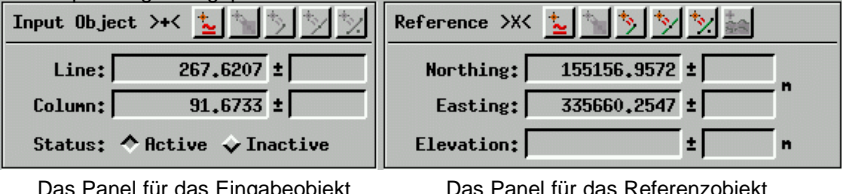

Das Panel für das Eingabeobjekt im Fenster "Georeferenz" zeigt die Position des Kontrollpunktes bezogen auf das Koordinatensystem des Eingabeobjekts.

Das Panel für das Referenzobjekt im Fenster "Georeferenz" zeigt die Position des Kontrollpunktes bezogen auf das Koordinatensystem des Referenzobjekts.

## **Editieren und Löschen von Kontrollpunkten**

Das Editieren von Kontrollpunkten ermöglicht das Justieren von Kontrollpunktkoordinaten. Aktivieren Sie zuerst die Option "Bearbeiten". Wählen Sie dann den Kontrollpunkt, den Sie bearbeiten möchten, in der Liste der Kontrollpunkte im Fenster "Georeferenz" aus. Der selekierte Kontrollpunkt wird nun in einer anderen Farbe dargestellt. Nun benutzten Sie den Corresponder, um die Position des Kontrollpunkts zu korrigieren.

Die Optionen "Fangen auf Element", "Fangen auf Scheitelpunkt" oder "Fangen auf Endpunkt" bewirken eine Verschiebung des Corresponder-Endpunkts (x) zum nächstgelegenen Element, zum nächstgelegenen Scheitelpunkt oder zum Endpunkt eines Elements im Referenzobjekt. Hier wurde die Eigenschaft "Fangen auf Scheitelpunkt" benutzt, um das Ende (+) des Corresponders exakt auf die Straßenkreuzung im Referenzobjekt hinziehen zu lassen. Danach klickt man auf Anwenden im Fenster Georeferenz und anschließend auf Neuzeichnen im Ansichtsfenster. Zum Löschen von Kontrollpunkten wird das Symbol Löschen im Fenster Georeferenz eingesetzt.

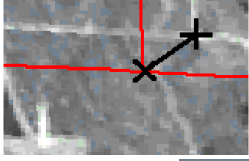

Im Modus "Bearbeiten" kann der **Corresponder** justiert werden. SCHRITTE:  $\boxtimes$  Aktivieren Sie die Option "Bearbeiten"  $\boxtimes$  Wählen Sie einen Kontrollpunkt aus der Liste **Ø** Setzen Sie den Corresponder ein  $\boxtimes$  Klicken Sie auf das Symbol"Fangen auf Scheitelpunkt"

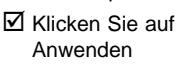

- $\boxtimes$  Klicken Sie auf Neuzeichnen, damit die Änderungen ersichtlich werden
	-
- $\boxtimes$  Selektieren Sie einen anderen Kontrollpunkt

 $\boxtimes$  Klicken Sie auf Kontrollpunkt löschen, um den Kontrollpunkt zu entfernen

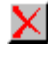

Die Option "Fangen auf Scheitelpunkt" lässt das (x)- Ende des Corresponders zum Knoten der Straßenkreuzung im Referenzobjekt "hinschnappen".

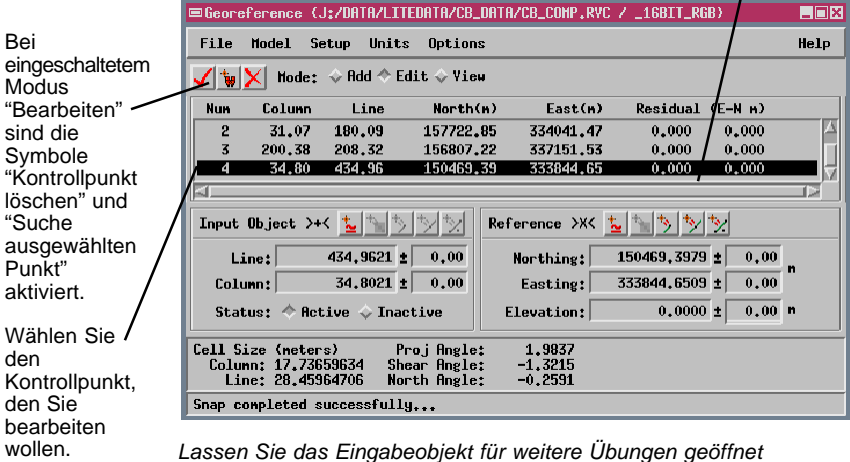

## **Die Auswahl des Koordinatensystems**

Mehr Informationen über Koordinatensysteme und Kartenprojektionen erhalten Sie in den Handbüchern "*Erste Schritte: Kartenprojektionen*" von MicroImages und "*Map Projections – A Working Manual*" vom U.S. Geological Survey (1987).

**Begriffe**: Ein Referenzsystem zur Festlegung von präzisen Verortungen auf der Erdoberfläche wird Koordinatensystem genannt; ein Koordinatensystem kann von einer Kartenprojektion unabhängig sein; es kann aber auch mit einer bestimmten Kartenprojektion verknüpft sein.

### SCHRITTE:

- $\boxtimes$  Wählen Sie Projektionen aus dem Menü Setup
- **Ø** Klicken Sie [Alle Einstellen...]

 $\fbox{\begin{minipage}{1.5cm} \begin{tabular}{|c|c|} \hline \hline & \multicolumn{3}{|c|}{\text{Georeferencing}} \\ \hline \multicolumn{3}{|c|}{\text{Poisson}} \\ \hline \multicolumn{3}{|c|}{\text{Poisson}} \\ \hline \multicolumn{3}{|c|}{\text{Poisson}} \\ \hline \multicolumn{3}{|c|}{\text{Poisson}} \\ \hline \multicolumn{3}{|c|}{\text{Poisson}} \\ \hline \multicolumn{3}{|c|}{\text{Poisson}} \\ \hline \multicolumn{3}{|c|}{\text{Poisson}} \\ \hline \multicolumn{3}{|c$ 

- $\boxtimes$  Klicken Sie [System...]
- **⊠ Wählen Sie "United** States State Plane 1927" aus der Liste und klicken Sie [OK]

Zum Speichern Ihrer neuen Georeferenzierung wählen Sie im Fenster Georeferenz die Option Datei/ Sichern. Über Standartdialoge können Sie das Georeferenz-Subobjekt benennen.

Während der Georeferenzierung ist es möglich, ein Koordinatensystem und eine Kartenprojektion auszuwählen. Die Auswahl richtet sich nach zwei Kriterien: (1) Nach der geometrischen Charakteristik des Eingabeobjekts. (Wenn es sich hierbei um eine gescannte Karte handelt, muss man die Projektion kennen, in der sie erstellt wurde). (2) Das System, in dem die anderen Projektbestandteile abgespeichert sind, z. B. das Referenzobjekt. Als Sie die Georeferenz für das Rasterobjekt *\_*16BIT\_RGB abgespeichert hatten, wurde als Koordinatensystem "State Plane" gewählt, weil dieses auch das System war, in dem das Referenzobjekt ROAD vorlag.

Sie können jede Kartenprojektion wählen, soweit diese kompatibel mit dem Eingabeobjekt ist. Die Ausgabeprojektion kann jedoch eine andere Projektion sein. Sie können die Koordinaten auch in einer anderen Projektion und in einem anderen Koordinatensystem anzeigen lassen. Insofern ist es möglich, die Kontrollpunkte als geographische Koordinaten zu bestimmen, die Koordinaten aber in UTM anzeigen zu lassen und die Georeferenzierung in "State Plane" abzuspeichern.

Wählen Sie Setup/ Projektionen im Fenster Georeferenz. Das Fenster "Georeferenz

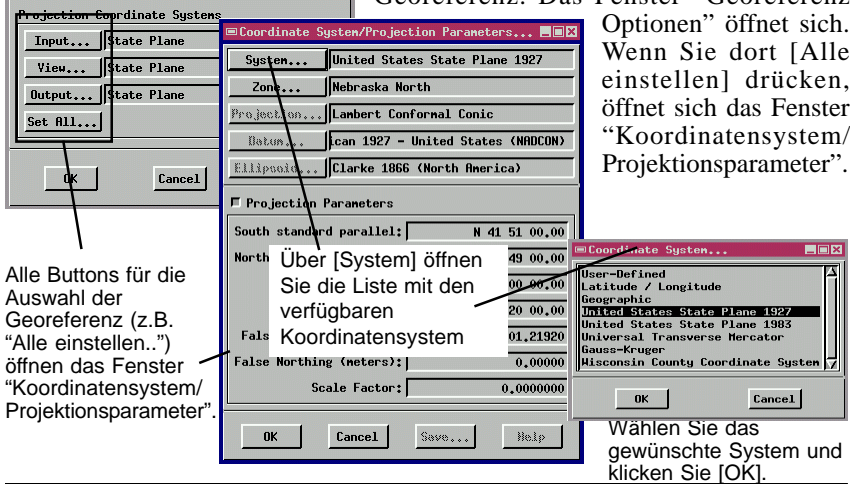

**EDR** 

## **Einstellen der Projektionsparameter**

Man kann die Projektionsparameter ändern, die mit einem ausgewählten Koordinatensystem verknüpft sind. In diesem Beispiel sollen Sie die "State Plane"- Zone für das Rasterobjekt \_16BIT\_RGB mit dem richtigen Wert belegen.

Klicken Sie auf [Zone]; damit öffnen Sie das Fenster "Zone auswählen" mit einer Liste der "State Plane"- Zonen, gültig für die USA . Wählen Sie "Nebraska North" aus der Liste und klicken Sie [OK]. In der Textbox neben dem Button "Zone" erscheint nun die gewünschte Zone.

Die voreingestellten Projektionsparameter, inklusive der Projektionsart, dem Datum und dem Ellipsoid, können den anderen Textfeldern entnommen werden. Wenn die Option Projektionsparameter aktiviert ist, erscheinen detaillierte Projektionsinformationen. Die zugehörigen Felder können von Projektion zu Projektion unterschiedlich sein. Im Falle der Lambert Conformal Conic-Projektion in Verbindung mit dem State Plane-Koordinatensystem beinhalten diese Felder die Nord- und Südstandartparallele, den Zentralmeridian, die geographische Breite des Ursprungs, die Verschiebung Ost und Nord sowie den Maßstab. Klicken Sie auf [OK] und schließen Sie das Fenster "Koordinatensystem/ Projektionsparameter".

Die Georeferenzierung liefert voreingestellte Werte für die Projektionsparameter eines jeden Koordinatensystems und der zugehörigen Zone.

### **Begriffe**:

Eine Vorrichtung zur Darstellung einer ellipsenförmigen Oberfläche auf einer ebenen Fläche nennt man Projektion; Projektionsparameter sind Zone, Datum, Ellipsoid, Orientierung und Maßstab.

### SCHRITTE:

- $\boxtimes$  Klicken Sie [Zone...]
- ; Wählen Sie "Nebraska North" aus der Auswahlliste
- $\boxtimes$  Klicken Sie [OK], um die gewählte Zone zu bestätigen
- $\boxtimes$  Klicken Sie [OK] zum Schließen des Fensters "Koordinatensystem/ Projektionsparameter"

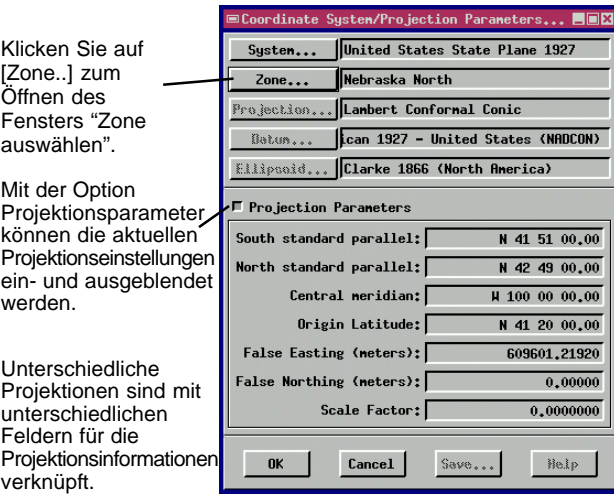

#### Klicken Sie "Nebraska North" und dann [OK].

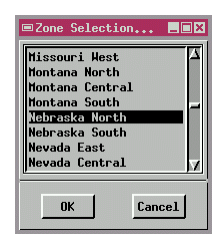

### **Georeferenzierung mit Hilfe eines Rasters**

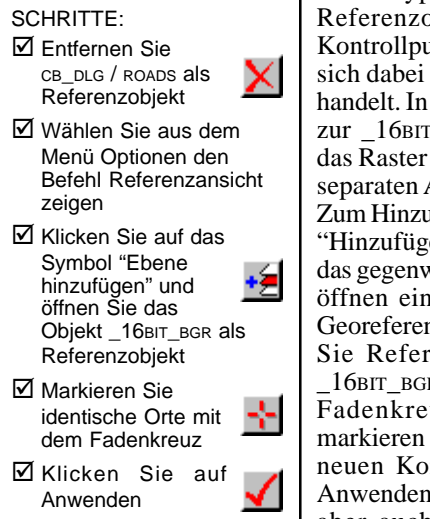

Jeder Typ georeferenzierter Objekte kann als Referenzobjekt und damit zum Festlegen von Kontrollpunkten benutzt werden, ganz gleich ob es sich dabei um ein TIN-, Raster-, oder Vektorobjekt handelt. In dieser Übung werden Sie Kontrollpunkte zur 16BIT RGB-Georeferenz hinzufügen und dabei das Raster \_16BIT\_RBG als Referenzobjekt in einem separaten Ansichtsfenster einsetzen.

Zum Hinzufügen von Kontrollpunkten muss das Feld "Hinzufügen" aktiviert sein. Schließen Sie zunächst das gegenwärtige Referenzobjekt CB\_DLG/ ROADS und öffnen ein Referenzansichtsfenster ( im Fenster Georeferenz, Menü Optionen und dann aktivieren Sie Referenzansicht zeigen). Selektieren Sie \_16BIT\_BGR als Referenzobjekt. Benutzen Sie das Fadenkreuz in beiden Ansichtsfenstern und markieren Sie identische Orte. Zum Festlegen der neuen Kontrollpunkte drücken Sie jeweils auf Anwenden im Fenster "Georeferenz". Sie können aber auch durch einen Klick mit der rechten Maustaste in einem der Ansichtsfenster den Kontrollpunkt festlegen. Zum Verschieben oder Löschen von Kontrollpunkten muss zuerst das Feld "Bearbeiten"aktiviert werden.

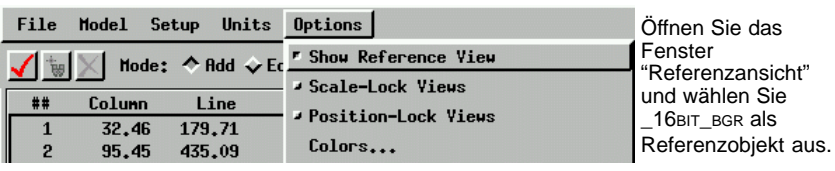

Selektieren Sie mit dem Fadenkreuz übereinstimmende Punkte in beiden Fenstern

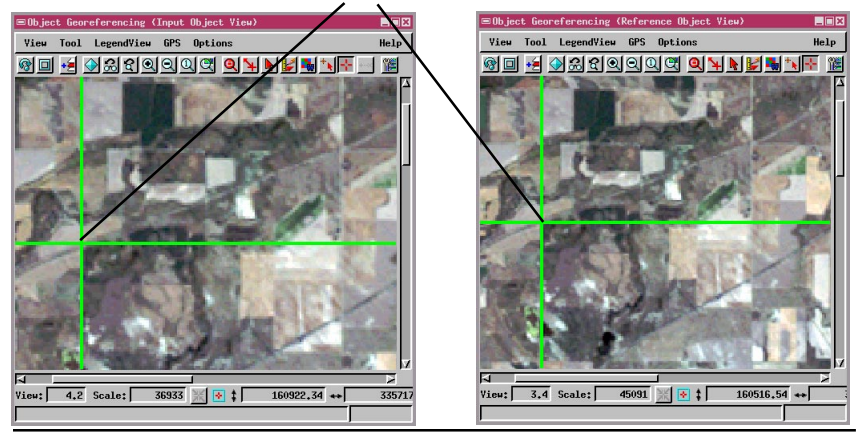

*Seite 10*

## **Raster / Raster Überlagerungsansicht**

Im Georeferenzierungsprozess ist es möglich, sich zwei Rasterobjekte in einem Ansichtsfenster anzeigen zu lassen. Dabei werden die beiden Raster automatisch in monochromen, komplementären Farben angezeigt. Das Eingaberaster wird im roten Kanal angezeigt, während das Referenzraster im grünen Kanal erscheint. Das resultierende Bild wird in gelb angezeigt. An Stellen, an denen die Raster nicht deckungsgleich sind, sieht man rote oder grüne Bereiche.

Schließen Sie das Fenster für das Referenzobjekt und überlagern Sie \_16BIT\_BGR als Referenzlayer im Fenster des Eingabeobjekts. Die Software zeigt nun automatisch die beiden Rasterebenen im rot/grün monochromen Modus. Betrachten Sie das Bild und vergrößern Sie es an Stellen, wo man rote oder grüne Bereiche sehen kann. Schalten Sie nun zwischen "sichtbar/unsichtbar" in der Ebenensteuerung hinund her, bis Sie die Beziehung zwischen rot als Eingabeobjekt sowie grün als Referenzobjekt erkennen können. Geben Sie mit dem Corresponder einen Verschiebevektor ein und klicken Sie auf "Automatisch korrelieren" im Fenster Georeferenz zur automatischen Angleichung der Kontrollpunktposition.

SCHRITTE:

- $\boxtimes$  Versichern Sie sich, dass mindestens drei Kontrollpunkte existieren und<br>schließen Sie das schließen Sie das Ansichtsfenster für das Referenzobjekt
- $\boxtimes$  Öffnen Sie im Fenster des Eingabeobjekts das Raster \_16BIT\_BGR
- $\boxtimes$  Verwenden Sie sichtbar/unsichtbar, um die Lagebeziehung der Objekte zu erkennen

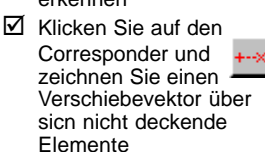

- $\boxtimes$  Klicken Sie auf Automatisch korrelieren um die Endpunkte anzupassen
- ⊠ Klicken Sie au Anwenden

Das Eingabeobjekt wird im roten Kanal dargestellt.

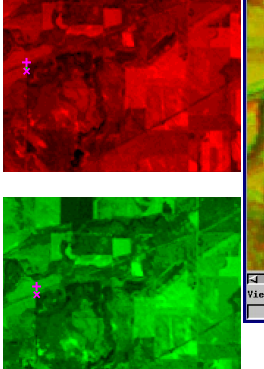

Das überlagerte Referenzobjekt wird im grünen Kanal dargestellt

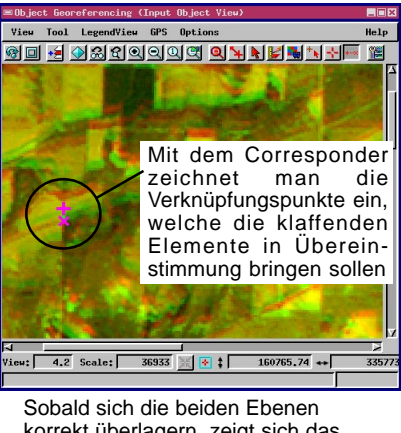

korrekt überlagern, zeigt sich das Gesamtbild in gelb; es kommen dann keine roten oder gelben Ausfransungen mehr vor.

In der Überlagerungsansicht sieht man rote oder grüne Streifen bzw. Ausfransungen, die auf nicht übereinstimmende Lagebeziehungen deuten.

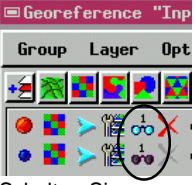

Schalten Sie zwischen sichtbar/ unsichtbar in der Ebenensteuerung hin- und her, um sich die Ebenen getrennt voneinander zu betrachten.

## **Minimierung von Abweichungen**

### SCHRITTE:

- $\boxtimes$  Probieren Sie die verschiedenen Modelloptionen, wie "Affine", "Flach projektiv" etc. unter der Option [Modell] aus und achten Sie dabei darauf, wie sich dies auf die Werte der Abweichungen auswirkt
- $\boxtimes$  Aktivieren Sie die Option "Bearbeiten" und selektieren Sie einen Kontrollpunkt mit einem großen Abweichungswert
- $\boxtimes$  Kontrollieren Sie die Verortung des Kontrollpunkts und korrigieren Sie seine Position, soweit dies nötig ist
- $\boxtimes$  Klicken Sie auf Anwenden und anschließend auf [Ja] im Bestätigungsfenster. Die Abweichungswerte sind nun neu errechnet und dem idealen Gitternetz angeglichen worden
- **⊠ Klicken Sie auf** Neuzeichnen, um das Ergebnis darzustellen

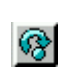

In Klammern stehen die Einheiten für die Abweichnungswerte

Für Analysen in TNTmips ist die genaue Georeferenzierung der räumlichen Daten ein wichtiger Vorbereitungsschritt. Gleich um welche Projektionsart es sich handelt, ist es wichtig zu wissen, wie gut die Koordinaten in ein ideales Gitternetz passen. Die Abweichungswerte verkörpern ein Maß für die Genauigkeit, mit der Kontrollpunkte und ein ideales Gitternetz zusammenfallen.

Die Abweichungswerte, die aus dem entsprechenden Georeferenzmodell errechnet werden, beschreiben die Entfernungen zwischen den Kontrollpunkten und den Verortungen der Kontrollpunkte. Wenn die Werte für die Abweichung in dem ein oder anderen Fall größer sind als die Abweichungswerte für die anderen Kontrollpunkte, so heißt das, dass die entsprechenden Kontrollpunkte nicht gut mit dem Koordinatensystem korrespondieren. Probieren Sie die verschiedenen Modelloptionen im Menü "Modell" aus und achten Sie dabei darauf, wie sich dies auf die Werte der Abweichungen auswirkt. Generell gilt, dass Abweichungswerte, die größer oder gleich der Zellgröße sind, eine Nachjustierung der Kontrollpunkte erfordern.

Anmerkung: Manche Arten von räumlichen Daten haben von Haus aus große Verzerrungen, die nicht unbedingt über geschätzte Koordinatenwerte korrigiert werden sollten. Man denke dabei nur an Luftaufnahmen, die systematischen Verzerrungen durch die Perspektive und Höhenlage unterworfen sind. Selbst wenn in solchen Fällen die Kontrollpunkte exakt platziert werden, wäre das Ergebnis unbrauchbar, und zwar umso mehr, je weiter man sich vom Zentrum des Photos nach außen bewegt. (Zur Entzerrung von Luftbildern sei verwiesen auf "*Erste Schritte: Geländemodelle und Orthophotos"*)

### **Bekannte Koordinaten eingeben**

Eine weitere Möglichkeit, eine Georeferenzierung durchzuführen, ist die Erfassung von Kartenkoordinaten durch Vermessung mit dem GPS (Global Positioning System), durch Referenzkarten oder durch konventionelle Landvermessung. Dazu lokalisieren Sie die Vermessungspunktposition mit der Maus und geben die dazugehörigen Koordinatenwerte wie unten beschrieben in die entsprechenden Felder ein. Zuerst öffnen Sie das Eingabeobjekt (in diesem Beispiel das Vektorobjekt CB\_DLG/ROADS) und wählen im Fenster "Subobjekt auswählen" den Button [Überspringen]. Wählen Sie im Fenster "Georeferenz Optionen" die Projektion Ihrer Quelldatei und Ihrer Ausgabedatei. Stellen Sie sicher, dass im Fenster "Georeferenz" der Button "Hinzufügen" aktiviert ist. Verwenden Sie in der Eingabe-Objektansicht das Fadenkreuz, um eine bekannte Position in Ihrem Eingabeobjekt auszuwählen. Die Koordinaten des ausgewählten Punktes werden automatisch in das Fenster Georeferenz übertragen. Geben Sie nun in diesem Fenster die Koordinaten dieses Punktes in den Feldern der Referenz ein. Klicken Sie dann auf das Symbol Anwenden, um die Eingabe zu bestätigen. Fügen Sie

SCHRITTE:

- $\boxtimes$  Verwenden Sie LITEDATA CB\_DATA/ROADS als Eingabeobjekt
- **Ø Klicken Sie [Über**springen] im Fenster Subobjekt auswählen
- $\boxtimes$  Wählen Sie Länge/Breite im Fenster "Georeferenz Optionen"
- $\boxtimes$  Aktivieren Sie die Option "Hinzufügen" im Fenster Georeferenz
- $\boxtimes$  Wählen Sie den ersten Kontrollpunkt mit dem Fadenkreuz in der Ansicht des Eingabeobjektes
- **Ø** Geben Sie die Koordinaten für das Referenzobjekt in die entsprechenden Felder im Fenster "Georeferenz" ein
- $\boxtimes$  Klicken Sie auf [Anwenden]

ng (Input Object Vio

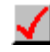

Help

× íë

nach dem gleichen Muster weitere  $\equiv$ 0b ie Punkte hinzu. View Tool LegendView GPS Options <u>qid q qaqqqqq qhinnin h</u>

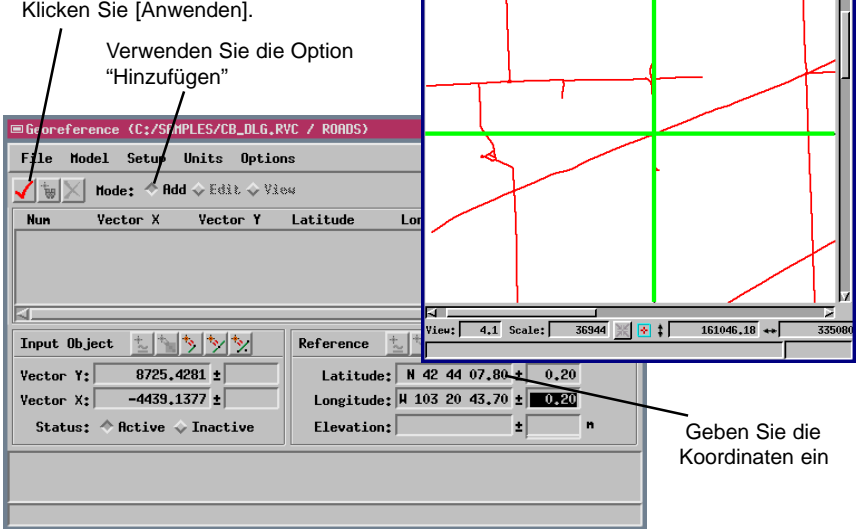

## **Einfache Georeferenzierung**

Verwenden Sie den Befehl Einfache erstellen..., wenn Sie ein Raster referenzieren wollen, von dem Sie sowohl Koordinatensystem, Zellgröße und einen markanten Punkt, z.B. die obere linke Ecke, kennen.

### SCHRITTE:

- ; Wählen Sie "Einfache erstellen..." aus dem Menü Datei
- $\boxtimes$  Wählen Sie die [System] "US State Plane 1927" und die [Zone] Nebraska **North**
- $\boxtimes$  Bestimmen Sie die Position des Referenzpunktes
- $\boxtimes$  Setzen Sie die Ausrichtung, den Koordinatenwert und die Zellgröße
- $\boxtimes$  Klicken Sie [Ausführen] und wählen sie das Raster 16BIT\_RGB aus dem Projektverzeichnis CB\_COMP im Ordner CB\_DATA
- $\boxtimes$  Klicken Sie auf [Schließen]

Es können Fälle vorkommen, in denen Ihnen das Koordinatensystem, die Zellgröße und die Eckkoordinaten etc. bekannt sind, weil Sie aus den Quelleninformationen der Rasterdaten hervorgehen. Sie können diese Parameter auch durch die Verwendung eines Referenzobjekts bestimmen. Wählen Sie den Befehl "Einfache erstellen.." aus dem Menü Datei im Fenster "Objekt-Georeferenzierung", um das Eingabefenster "Einfache Rastergeoreferenzierung" zu öffnen. Klicken Sie in diesem Fenster auf [Projektionen] und stellen Sie im folgendem Fenster die Projektionsparameter ein. Setzen Sie [System..] auf "United States State Plane 1927" und [Zone] auf "Nebraska North". Sie können nun ein einfaches Rastergeoreferenz-Subobjekt erzeugen, wenn Sie z.B. den "Referenzpunkt" auf [Oben links] und die "Ausrichtung" auf [Projektion aufrecht] stellen. Geben Sie nun die Koordinaten für den Hochwert "162834.38" und den Rechtswert "333324.33" ein und setzen sie die Zellgröße auf 28.5 x 28.5. Klicken Sie nun auf [Ausführen..] und verwenden Sie den Geodatenmanager , um die Datei CB\_DATA/ \_CB\_COMP/ 16BIT\_RGB auszuwählen. Ist der Prozess abgeschlossen, erscheint am unteren Rand des Fensters die Nachricht "Georeferenz gespeichert…", d.h. Ihr einfaches Rastergeoreferenz-Subobjekt ist nun gesichert. Klicken Sie auf [Schließen], um den Prozess zu beenden.

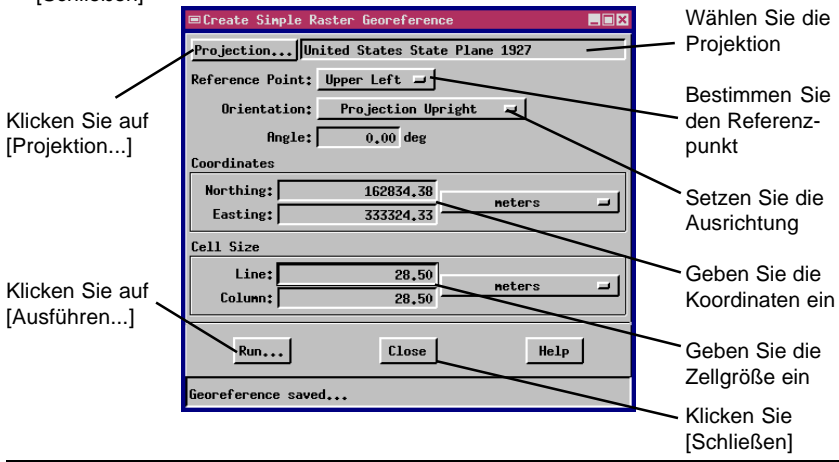

Wenn sie mit der Übereinstimmung Ihres Referenzobjekts mit Ihrem Eingabeobjekt zufrieden sind, sollten Sie immer Ihre Arbeit an dieser Stelle abspeichern, bevor sie den Prozess beenden. Ist das georeferenzierte Subobjekt gespeichert, erscheint eine Nachrichtenzeile am unteren Rand des Fensters "Georeferenz": "Georefenzierung Kontrollpunkte gesichert…". Die Kontrollpunkte der Georeferenzierung, die Koordinaten und sonstige spezifische Parameter des angewandten Koordinatensystems werden somit als Subobjekt für zukünftige Anwendungen abgespeichert. Wählen Sie nun den Befehl Beenden aus dem Menü Datei um die Prozesse der Georeferenzierung zu schließen.

Ziehen Sie das Referenzhandbuch von TNTmips für weitere Informationen über die Prozesse (1) Implizite erstellen… für Vektor-, CAD und TIN-Objekte; (2) aus Textdateien lesen bzw. in Textdateien abspeichern; (3) Georeferenzierungsmodelle, Digitalisieren; (4) Verwendung von Abweichungen und (5) andere Methoden der Georeferenzierung zu Rate.

Lernen Sie mehr über die Auswahl und die Verwendung von Kartenprojektionen in TNT-Produkten mit dem Handbuch *"Die ersten Schritte: Kartenprojektionen"*.

# **Was nun?**

Jedes Objekt in Ihrem Projektverzeichnis sollte ein georeferenziertes Subobjekt enthalten, damit zwischen Ihren Geodaten ein richtiger Bezug hergestellt werden kann.

SCHRITTE:

- $\boxtimes$  Wählen Sie Speichern aus dem Menü Datei
- **⊠** Verwenden Sie den Geodatenmanager, um den erzeugten Kontrollpunkten einen Namen und eine Beschreibung zuzuweisen.
- Wählen Sie Beenden aus dem Menü Datei, um den Prozess der Georeferenzierung abzuschließen.

# **Andere Referenzen**

- Cromley, Robert G. (1992) *Digital Cartography*, New Jersey, Prentice-Hall, Inc. pp. 10-18.
- U.S. Geological Survey, (1987). *Map Projections A Working Manual, U.S. Geological Survey Professional Paper 1395,* Washington, DC, U.S. Government Printing Office.
- Wolberg, George (1990). *Digital Image Warping*, Los Alamitos, California: IEEE Computer Society Press. 318 pp.
- Wolf, Paul R. (1983). *Elements of Photogrammetry*, Second Edition. New York: McGraw-Hill. pp. 597-601.

# **SOFTWARE FÜR RAUMBEZOGENE ANALYSEN**

**G E O R E F E R E N Z I E R U N G**

MicroImages, Inc. bietet eine vollständige Produktreihe von professioneller Software für anspruchvolle Visualisierungen von raumbezogenen Daten, Analysen und Präsentationen. Für detaillierte Produktinformationen, wenden Sie sich an uns oder besuchen Sie unsere Webseite.

- *TNTmips* TNTmips ist ein professionelles Sytem für vollständig integrierte GIS, Rasterbildanalysen, CAD, TIN, Desktop Kartographie und Geodatenbanken. nuers Nantes
- *TNTedit* TNTedit liefert interaktive Werkzeuge für die Erstellung, Bearbeitung und Georeferenzierung von Vektor-, CAD-, TIN-Daten sowie für relationales Datenbankmanagement.
- *TNTview* TNTview besitzt dieselben umfassenden Darstellungsmöglichkeiten wie TNTmips und bietet sich vor allem für diejenigen an, die auf Verarbeitungs- und Vorbereitungseigenschaften von TNTmips verzichten können.
- *TNTatlas* Mit TNTatlas können Sie Ihr raumbezogenenes Projektmaterial auf CD-ROM zu geringen Kosten veröffentlichen und weitergeben. TNTatlas CDs können auf jeder üblichen Rechnerplattform verwendet werden.
- *TNTserver TNTserver* Mit TNTserver können Sie TNTAtlanten im Internet oder über Ihr Intranet veröffentlichen. Mit Ihrem Webbrowser und dem TNTclient Java Applet können Sie durch Geodaten navigieren.

*TNTlite* TNTlite ist eine kostenlose Version von TNTmips für StudentenInnen und professionelle Anwender, die kleine Projekte durchführen. Sie können TNTlite von der Webseite von MicroImages herunterladen oder TNTlite auf CD-ROM mit den aktuellen Handbüchern bestellen. ont fervi a determiner V E N

a Meridiene de Paris

# *MicroImages, Inc.*

11th Floor – Sharp Tower Pau 206 South 13th Street Lincoln, Nebraska 68508-2010 USA

Voice: (402)477-9554 FAX: (402)477-9559 email: info@microimages.com Internet: www.microimages.com

A uch